# **V-Spark-3.5.0-Quickstart-Guide**

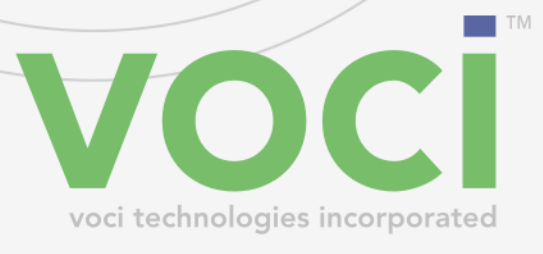

### **V-Spark 3.5.0 Quickstart Guide**

#### © Copyright 2019 Voci All Rights Reserved.

The information contained in this document is the proprietary and confidential information of Voci Technologies, Inc. You may not disclose, provide or make available this document, or any information contained in this document, to any third party, without the prior written consent of Voci.

The information in this document is provided for use with V-Spark Voice Analytics. No license, express or implied, to any intellectual property associated with this document or such products is granted by this document.

All Voci Technologies, Inc. products described in this document, including V-Spark Analytics and others prefaced by Voci are owned by Voci (or those companies that have licensed technology to Voci) and are protected by patents, trade secrets, copyrights or other industrial property rights. The Voci products described in this document may still be in development. The final form of each product and release date thereof is at the sole and absolute discretion of Voci. Your purchase, license and/or use of Voci products shall be subject to Voci's then current sales terms and conditions.

#### **Trademarks**

The following terms used in this document are trademarks of Voci Technologies, Inc. in the United States and other countries:

- Voci
- V-Blaze
- V-Cloud
- V-Discovery
- V-Ferno
- V-Purify
- V-Spark

Other third party disclaimers or notices may be set forth in Voci's online or printed documentation. All other product and service names, and trademarks not owned by Voci are the property of their respective owners.

## **Table of Contents**

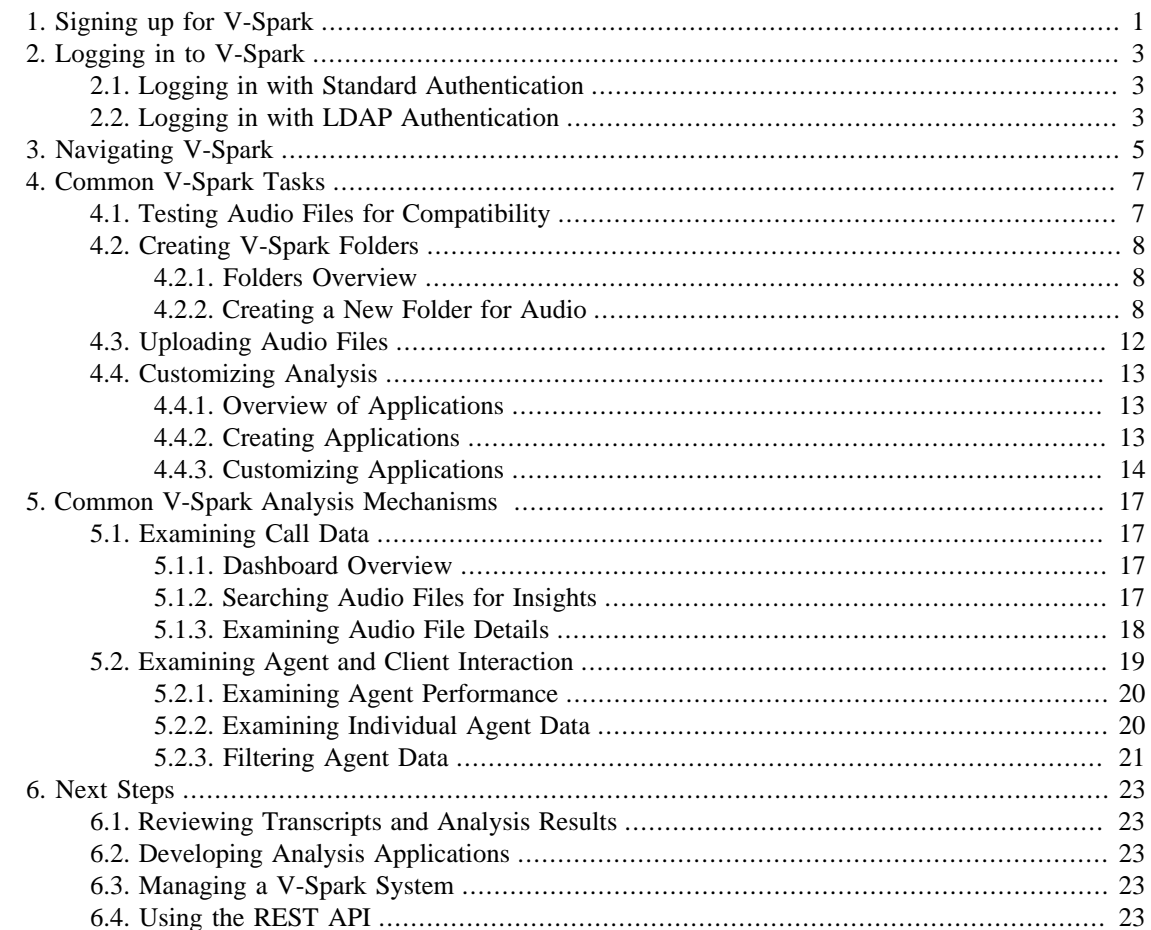

## **List of Figures**

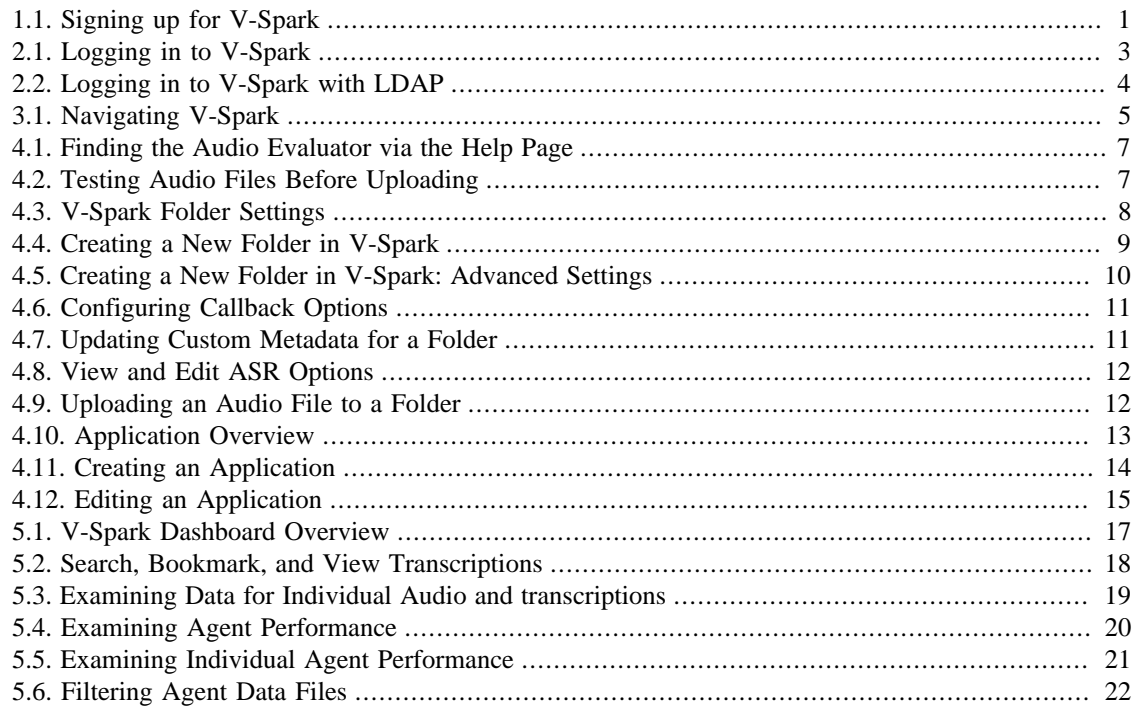

### <span id="page-6-0"></span>**Chapter 1. 1. Signing-up-for-V-Spark**

You must have a V-Spark user account to use V-Spark. To request a user account, press the **Sign up for an account** button on the V-Spark home page, and complete the form shown in [Figure 1.1, "Signing up](#page-6-1) [for V-Spark"](#page-6-1).

<span id="page-6-1"></span>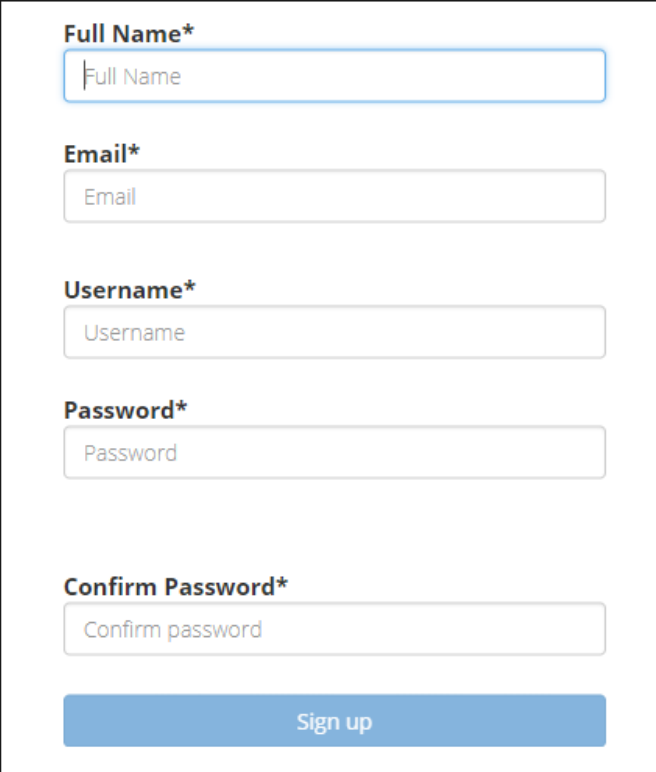

### **Figure 1.1. Signing up for V-Spark**

When your account has been approved by an administrator you will receive an email that contains a link to the V-Spark login page.

### <span id="page-8-0"></span>**Chapter 2. 2.** Logging in to V-Spark

Once you have been informed that your V-Spark account is ready, you must log in to V-Spark using your account.

If you received an email containing a link to V-Spark, follow that link to open V-Spark in a web browser window. You can also open a new browser window or tab, and paste the V-Spark URL into the browser's address bar. The appearance of the login page will vary slightly depending on the authentication method used by the V-Spark installation.

## <span id="page-8-1"></span>**2.1. Logging-in-with-Standard-Authentication**

<span id="page-8-3"></span>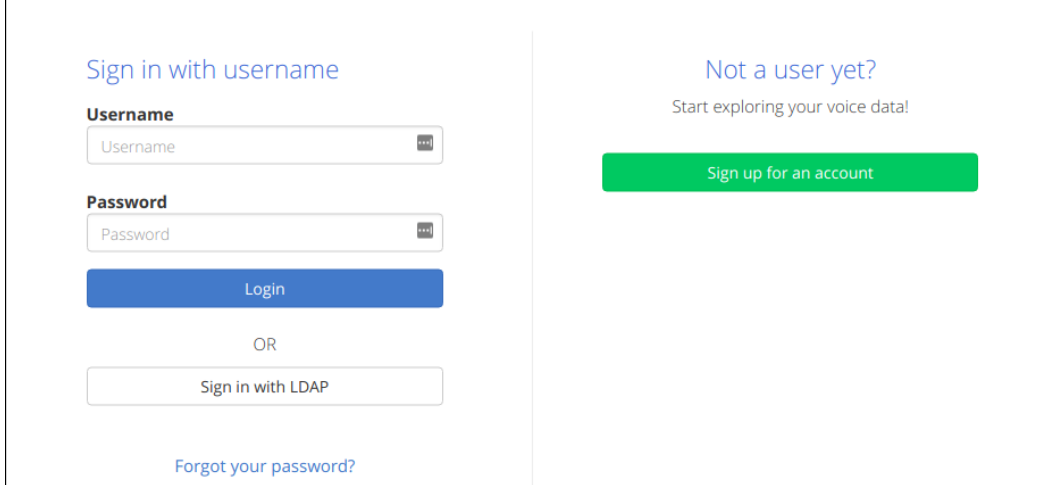

The standard authentication method uses a V-Spark-specific username and password.

### **Figure 2.1. Logging in to V-Spark**

If you have been instructed to log in with a V-Spark account, log in as follows:

- 1. Make sure that the page says, "Sign in with V-Spark username" before continuing. If it does not, press the button that says, **Sign in with V-Spark username** to change the login method.
- 2. Enter your V-Spark username in the **Username** field
- 3. Enter your V-Spark password in the **Password** field
- 4. Press the **Login** button

You are now logged in, and can begin navigating within V-Spark.

## <span id="page-8-2"></span>**2.2.** Logging in with LDAP Authentication

Some V-Spark installations use the same networked authentication method for many different systems within the company. A popular method is called the Lightweight Directory Address Protocol (LDAP).

<span id="page-9-0"></span>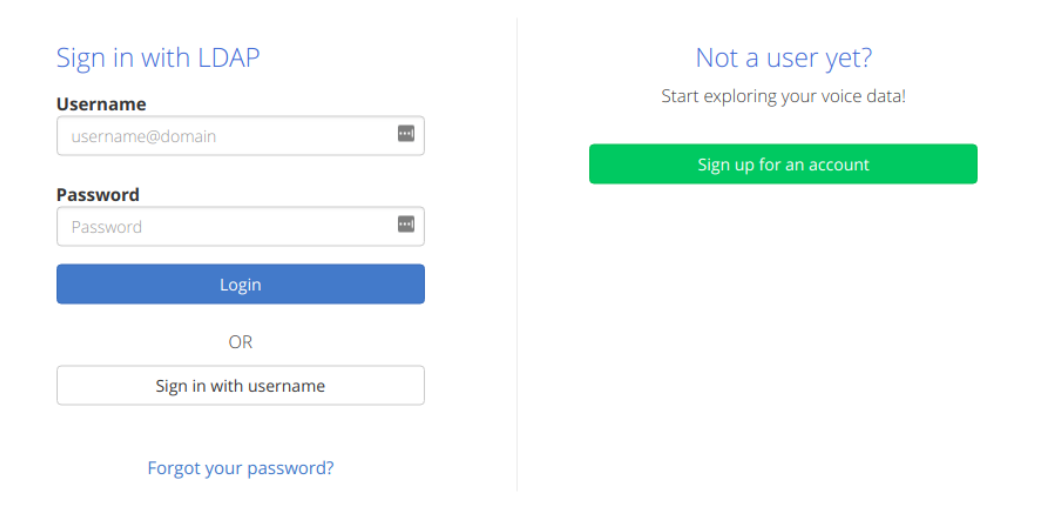

### **Figure 2.2. Logging in to V-Spark with LDAP**

If you have been instructed to log in with LDAP credentials, log in as follows:

- 1. Make sure that the page says, "Sign in with LDAP" before continuing. If it does not, press the **Sign in with LDAP** button to change the login method.
- 2. Enter your LDAP username in the **Username** field. Your username should include your domain in the form username@domain, like your email address.
- 3. Enter your LDAP password in the **Password** field
- 4. Press the **Login** button

You are now logged in, and can begin navigating within V-Spark.

### <span id="page-10-0"></span>**Chapter 3. 3. Navigating-V-Spark**

[Figure 3.1, "Navigating V-Spark"](#page-10-1) displays the menus that are at the top of the browser window once you have logged in. These provide quick access to the V-Spark pages used to examine, analyze, and upload data.

<span id="page-10-1"></span>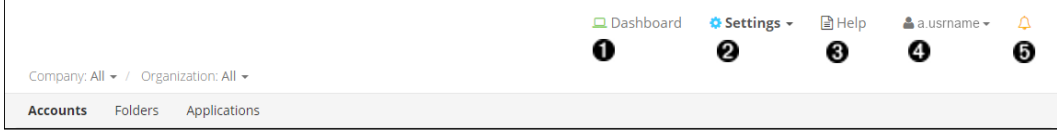

### **Figure 3.1. Navigating V-Spark**

- $\bullet$ Examine data
- $\bullet$ Upload audio and customize analysis
- $\bullet$ Find detailed user documentation
- $\bullet$ Edit user details and email options
- $\bullet$ Display announcements

### <span id="page-12-0"></span>**Chapter 4. 4. Common-V-Spark-Tasks**

The next few sections explain basic V-Spark concepts, highlight common tasks in V-Spark, and describe the pages and menus used to perform these tasks.

## <span id="page-12-1"></span>**4.1. Testing-Audio-Files-for-Compatibility**

To make sure audio or video files are compatible with V-Spark, use the Audio Evaluator before sending new types of audio files to V-Spark for transcription and analysis. This will make sure that V-Spark recognizes the format in which the audio is encoded. As shown in [Figure 4.1, "Finding the Audio Evaluator](#page-12-2) [via the Help Page"](#page-12-2), access this tool by selecting the **Will my audio work?** link on the **Help** page.

<span id="page-12-2"></span>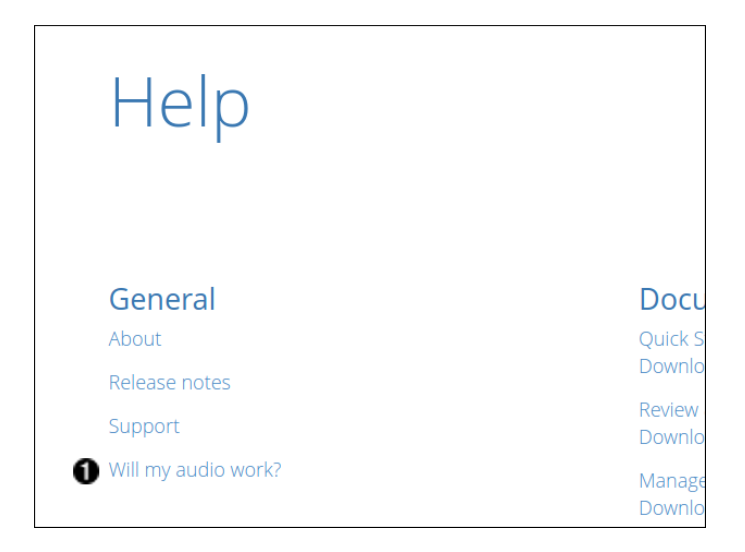

### **Figure 4.1. Finding the Audio Evaluator via the Help Page**

 $\bf o$ Link to the Audio Evaluator

As shown in [Figure 4.2, "Testing Audio Files Before Uploading"](#page-12-3) the audio evaluator's **Choose file** area enables browsing for the location of the example file to check, and uploading it for verification.

<span id="page-12-3"></span>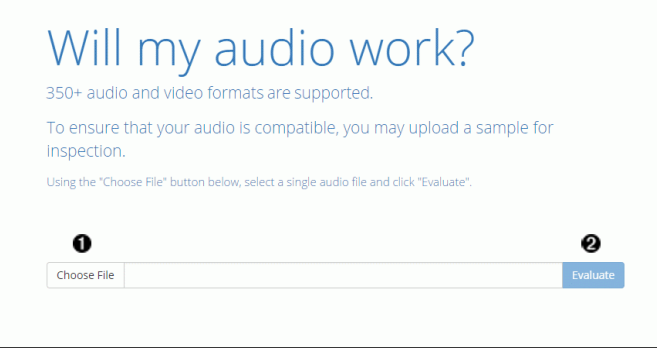

**Figure 4.2. Testing Audio Files Before Uploading**

- $\bullet$ Select an audio file to upload
- $\boldsymbol{\Theta}$ Upload an audio file to verify its compatibility

## <span id="page-13-0"></span>**4.2. Creating-V-Spark-Folders**

The data that is submitted, processed, and analyzed by V-Spark is organized into a hierarchy. At the top level, data is associated with a **company**. A company consists of one or more **organization**s, which enables storing and accessing data in ways that mirror company structure. Data for an organization is separated into one or more **folder**s, which provide a low-level classification mechanism for audio from specific sources, audio from specific dates, and so on.

### <span id="page-13-1"></span>**4.2.1. Folders-Overview**

[Figure 4.3, "V-Spark Folder Settings"](#page-13-3) shows the basic ways to interact with folders on a V-Spark system.

<span id="page-13-3"></span>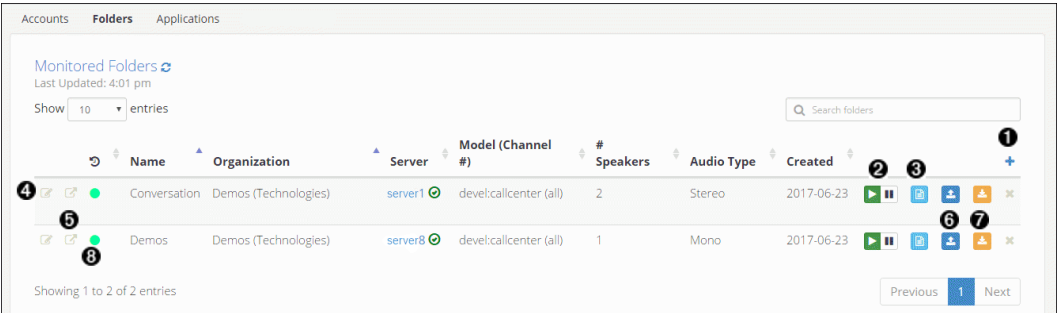

#### **Figure 4.3. V-Spark Folder Settings**

- $\bullet$ Create a new folder
- $\boldsymbol{\Theta}$ Pause (and restart) file processing for a folder
- $\bullet$ View folder processing status
- $\bullet$ Edit a folder
- $\boldsymbol{\Theta}$ View folder on dashboard
- $\bullet$ Upload audio to a folder
- Download files from folder  $\Omega$

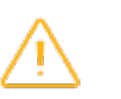

### **Warning**

Files that match the type selected will be downloaded in a zip archive. The maximum size of this zip archive is 2 GB. Trying to download files that produce a zip archive larger than 2 GB will fail. To work around this issue, download multiple archives of files using a smaller date range for each, or download specific types of files together.

Ø Shows when files were last processed. Hover over the indicator to view the time of last completion.

### <span id="page-13-2"></span>**4.2.2. Creating-a-New-Folder-for-Audio**

If you are a V-Spark system administrator or user with create/edit permission for a company or organization and want to create a new area for storing a specific group of audio files. create a folder in which to store that information. For example, create a folder to store audio from a specific source or audio that was received within a specific time period, Select the plus sign shown in [Figure 4.3, "V-Spark Folder Settings"](#page-13-3) to open the dialog shown in [Figure 4.4, "Creating a New Folder in V-Spark"](#page-14-0), the first of a series of dialogs used to create a new folder.

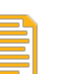

### **Note**

See the "*V-Spark 3.5.0 Management Guide*" for more detailed information about creating folders.

<span id="page-14-0"></span>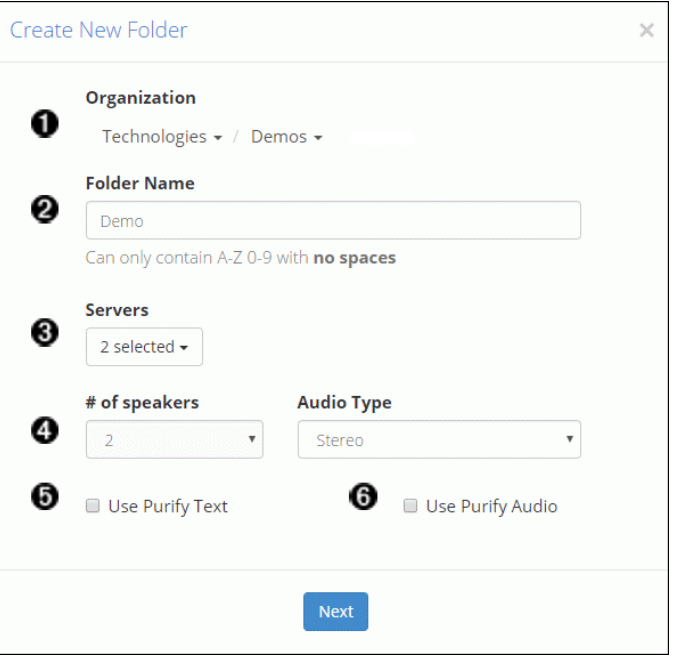

#### **Figure 4.4. Creating a New Folder in V-Spark**

- $\bullet$ Choose the company and organization
- $\boldsymbol{\Theta}$ Enter folder name
- $\bullet$ Select the appropriate server or servers from the dropdown
- $\bullet$ Select number of speakers and type of audio (Mono 1-channel; Stereo 2-channel)
- $\bullet$ Select this checkbox to automatically redact text
- $\bullet$ Select this checkbox to automatically redact audio

After completing the dialog shown in [Figure 4.4, "Creating a New Folder in V-Spark",](#page-14-0) press **Next** to proceed to the dialog shown in [Figure 4.5, "Creating a New Folder in V-Spark: Advanced Settings"](#page-15-0).

<span id="page-15-0"></span>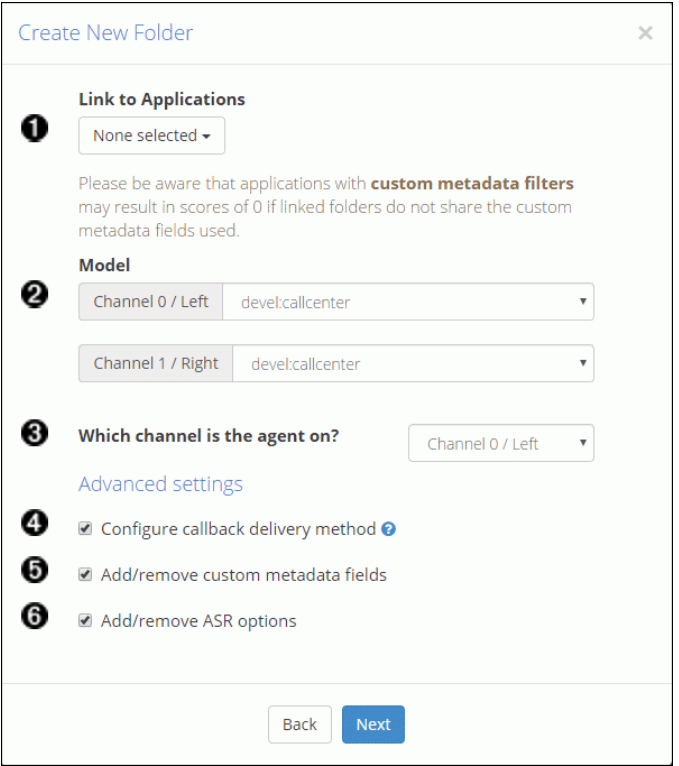

#### **Figure 4.5. Creating a New Folder in V-Spark: Advanced Settings**

- $\bullet$ Select applications to use for analysis
- ❷ Select call model for each channel. For more information see the "*V-Spark 3.5.0 Management Guide*".
- $\bullet$ If the audio was recorded with a separate stereo channel for each speaker, select the agent's audio channel.
- $\bullet$ Select this checkbox to send JSON, audio, or text to a location as audio is processed
- $\bullet$ Select this checkbox to edit custom metadata fields
- $\bullet$ Select this checkbox to edit ASR options

After completing the settings on [Figure 4.5, "Creating a New Folder in V-Spark: Advanced Settings"](#page-15-0), press **Next** to proceed. If you have selected "Configure callback delivery method", the dialog shown in [Figure 4.6, "Configuring Callback Options"](#page-16-0) displays, enabling you to configure the callback delivery method and specify which kinds of files will be sent.

<span id="page-16-0"></span>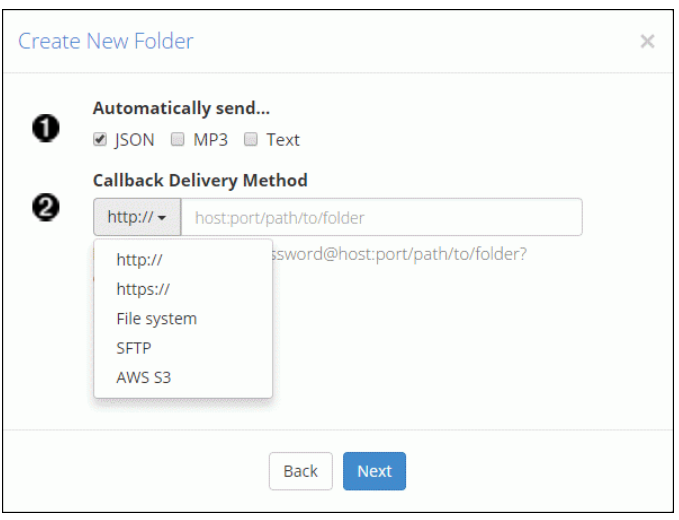

#### **Figure 4.6. Configuring Callback Options**

- $\bullet$ Select file type to send automatically via callback.
- $\boldsymbol{\Theta}$ Select callback delivery method from the dropdown

Refer to the "*V-Spark 3.5.0 Management Guide*" for more detailed information about configuring callback options.

If you selected "Add/remove custom metadata fields" in the first dialog, the dialog shown in [Figure 4.7,](#page-16-1) ["Updating Custom Metadata for a Folder"](#page-16-1) is next, enabling you to upload a text file that identifies the names of the metadata fields to be extracted from the transcription of the audio that you will subsequently upload.

<span id="page-16-1"></span>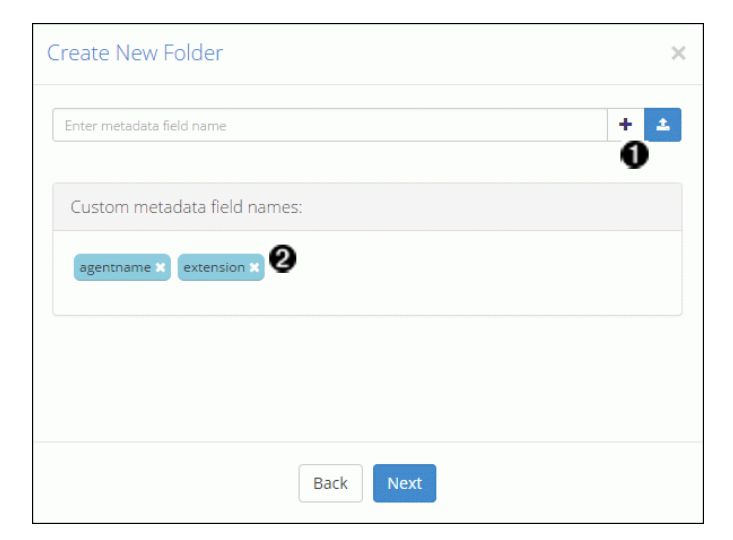

#### **Figure 4.7. Updating Custom Metadata for a Folder**

- $\bullet$ Upload the text file containing custom metadata field names, or enter them manually
- $\boldsymbol{\Theta}$ Verify that all field names have appeared

See the "*V-Spark 3.5.0 Management Guide*" for more detailed information about configuring custom metadata fields.

If you selected "Add/remove ASR options" in the first dialog, the dialog shown in [Figure 4.8, "View and](#page-17-1) [Edit ASR Options"](#page-17-1)is next, enabling you to view and edit ASR tags.

<span id="page-17-1"></span>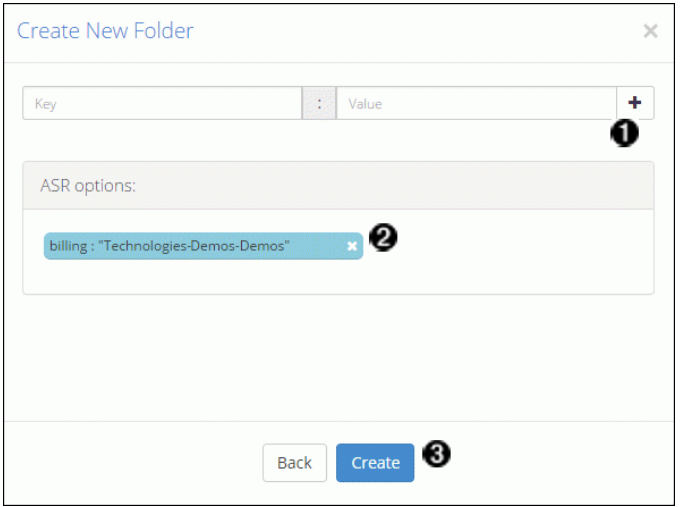

#### **Figure 4.8. View and Edit ASR Options**

- $\bullet$ Add ASR tags
- $\boldsymbol{\Theta}$ View existing ASR options
- $\bullet$ Create folder and prepare to upload audio

See the "*V-Spark 3.5.0 Management Guide*" for more detailed information about ASR options.

## <span id="page-17-0"></span>**4.3. Uploading-Audio-Files**

After a folder has been created, upload audio to that folder for processing. Select the **Upload audio** icon as shown in [Figure 4.3, "V-Spark Folder Settings"](#page-13-3) to open the dialog shown in [Figure 4.9, "Uploading](#page-17-2) [an Audio File to a Folder"](#page-17-2).

<span id="page-17-2"></span>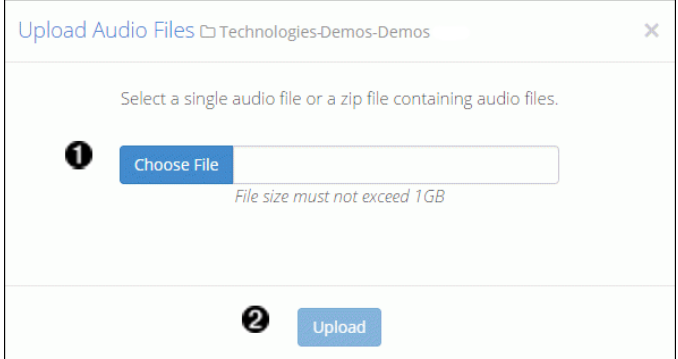

#### **Figure 4.9. Uploading an Audio File to a Folder**

- $\bullet$ Select the compatible file (or zip file of compatible files) to upload
- ❷ Upload audio to folder

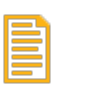

### **Note**

See the *V-Spark 3.5.0 Management Guide* for more information about uploading metadata with audio, or uploading audio via web-based interface or web services.

## <span id="page-18-0"></span>**4.4. Customizing-Analysis**

V-Spark provides multiple ways of analyzing submitted audio files. One of the ways is to create an *application* that scans incoming audio for patterns, specific terms, and so on. The next few sections explain how to create, view, and edit V-Spark applications.

## <span id="page-18-1"></span>**4.4.1. Overview-of-Applications**

Choose **Applications** from the **Settings** menu to navigate to the page shown in [Figure 4.10, "Application](#page-18-3) [Overview".](#page-18-3) From this page you can create or reprocess an application.

<span id="page-18-3"></span>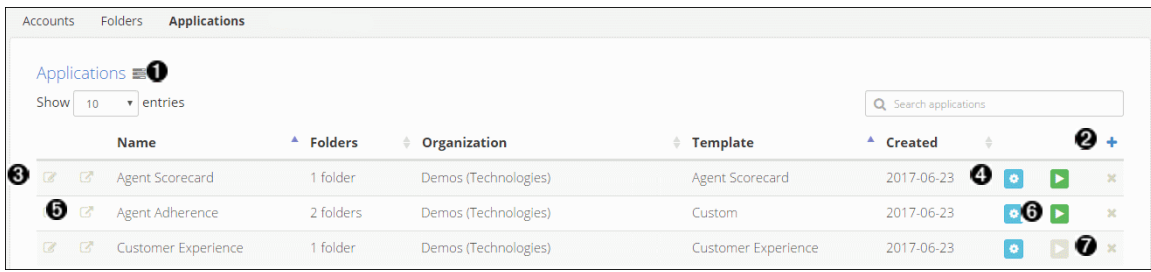

### **Figure 4.10. Application Overview**

- $\bullet$ View application jobs queue
- $\boldsymbol{\Theta}$ Create a new application
- $\bullet$ Edit application settings
- $\bullet$ Edit application categories and phrases
- $\bullet$ View application on dashboard
- $\bullet$ Reprocess an application
- $\bullet$ Delete an application

### <span id="page-18-2"></span>**4.4.2. Creating-Applications**

To create an application, select the blue "**+**" icon at the right side of the Applications page shown in [Figure 4.10, "Application Overview".](#page-18-3) This opens the the dialog shown in [Figure 4.11, "Creating an](#page-19-1) [Application".](#page-19-1)

<span id="page-19-1"></span>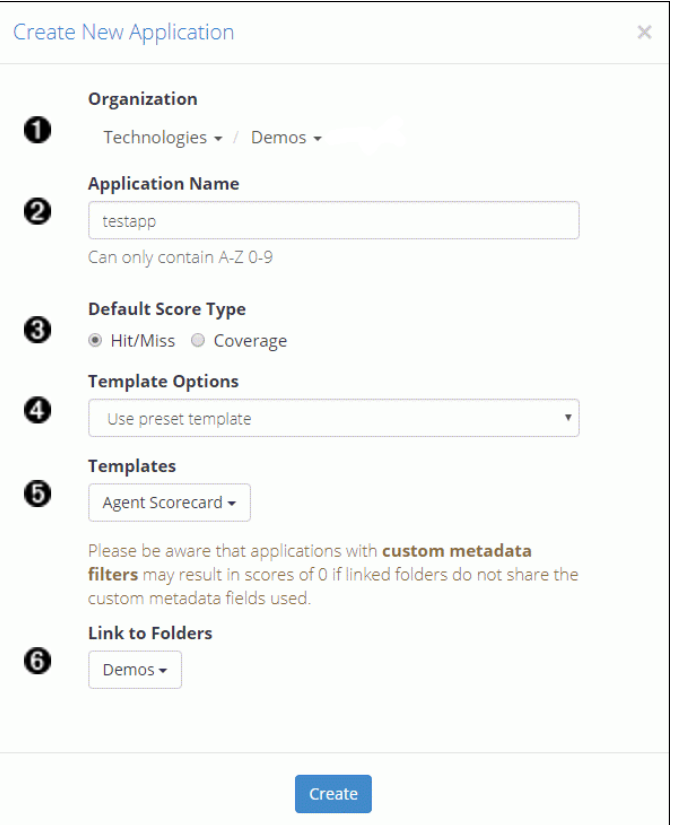

#### **Figure 4.11. Creating an Application**

- $\bullet$ Select company and organization
- $\boldsymbol{\Theta}$ Enter application name
- $\bullet$ Select default score type
- $\bullet$ Select template option (Build from scratch, Use preset template, or Copy from existing organization)
- $\bullet$ Select an application template if desired
- $\bullet$ Select folder(s) for the application to analyze

The key thing to remember when creating an application is that applications can be associated with one or more folders within an organization. Files are scored when they are uploaded to any folder that is linked to an application. Applications can rescore all of the audio files in a folder by *reprocessing* them. If an application is modified, reprocess all of the folders associated with that application.

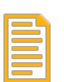

### **Note**

For detailed information about creating applications, see the "*V-Spark 3.5.0 Application Development Guide*".

### <span id="page-19-0"></span>**4.4.3. Customizing-Applications**

Regardless of how you created an application, you can customize it using V-Spark's graphical application editor.

To access the application editor, choose **Applications** from the **Settings** menu. If many applications are listed, enter the name of the application to customize in the search field. To open the application editor for an application, select the gear icon that is on the same line as the entry. This will display an application-specific version of the dialog shown in [Figure 4.12, "Editing an Application".](#page-20-0)

<span id="page-20-0"></span>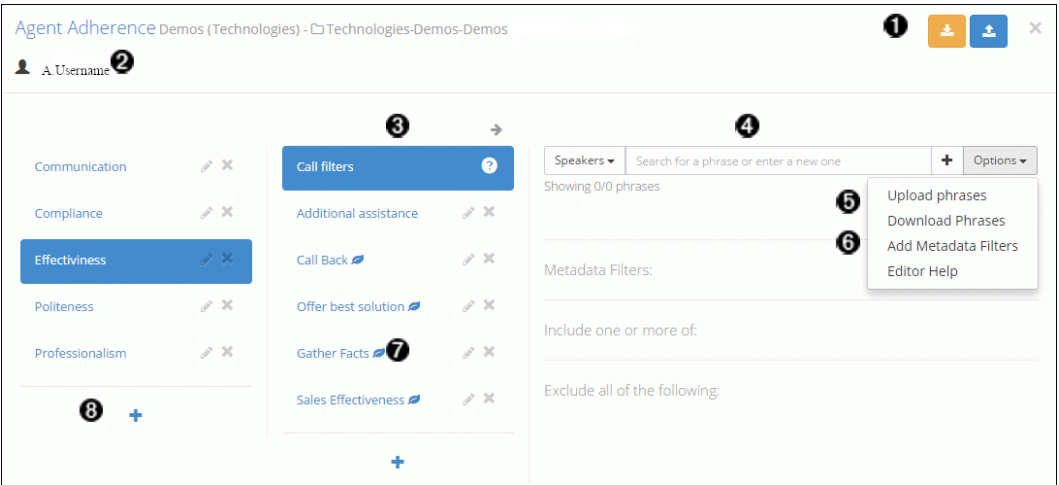

### **Figure 4.12. Editing an Application**

- $\bullet$ Upload or download a JSON version of an application
- $\boldsymbol{\Theta}$ Displays all users currently viewing the application
- $\bullet$ Select the category of the application to edit
- $\bullet$ Add speaker phrases (include phrases or exclude phrases) to the application
- $\bullet$ Upload or download lists of phrases for the application
- $\bullet$ Add filters to the application
- $\bullet$ Denotes leaf-level categories, which have no categories beneath them
- $\odot$ Create a new category

# <span id="page-22-0"></span>**Chapter-5. Common-V-Spark-Analysis Mechanisms**

The next few sections describe the parts of V-Spark used to examine audio files and their transcriptions, and the results of analysis.

# <span id="page-22-1"></span>**5.1. Examining-Call-Data**

V-Spark provides many ways of summarizing and exploring data about the audio files (commonly referred to as *calls* since the audio files are often recordings of telephone conversations). The next few sections explain how to use V-Spark to see various types of summary and analytical data.

### <span id="page-22-2"></span>**5.1.1. Dashboard-Overview**

As shown in [Figure 5.1, "V-Spark Dashboard Overview"](#page-22-4), the dashboard page for each folder provides multiple ways of viewing data about an organization's audio files.

<span id="page-22-4"></span>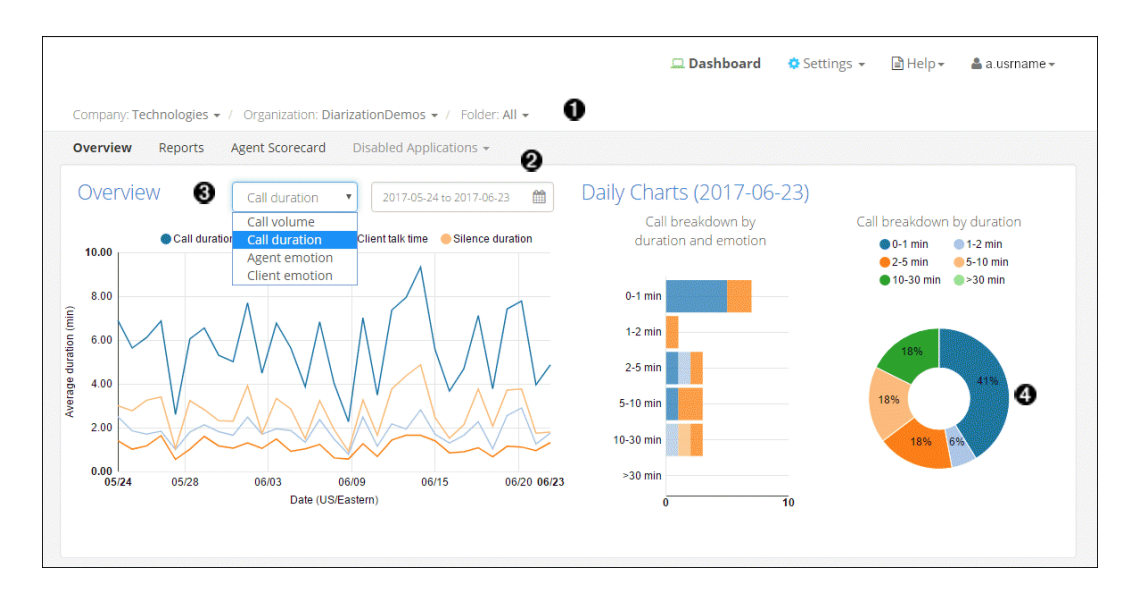

#### **Figure 5.1. V-Spark Dashboard Overview**

- $\bullet$ Choose a folder to examine its data
- Select the date range to analyze Ø
- $\bullet$ Select different graph types to view data from every angle
- $\bullet$ Hover the pointer over parts of the graphs to get specific information about call types

### <span id="page-22-3"></span>**5.1.2. Searching-Audio-Files-for-Insights**

[Figure 5.2, "Search, Bookmark, and View Transcriptions"](#page-23-1) shows the File view of the calls in a folder. To access this page for a specific folder, select the **Dashboard** icon at the top of the page, then choose a **Company**, **Organization**, and **Folder** from the drop-down menus. This will navigate to the folder that contains the audio files to search.

<span id="page-23-1"></span>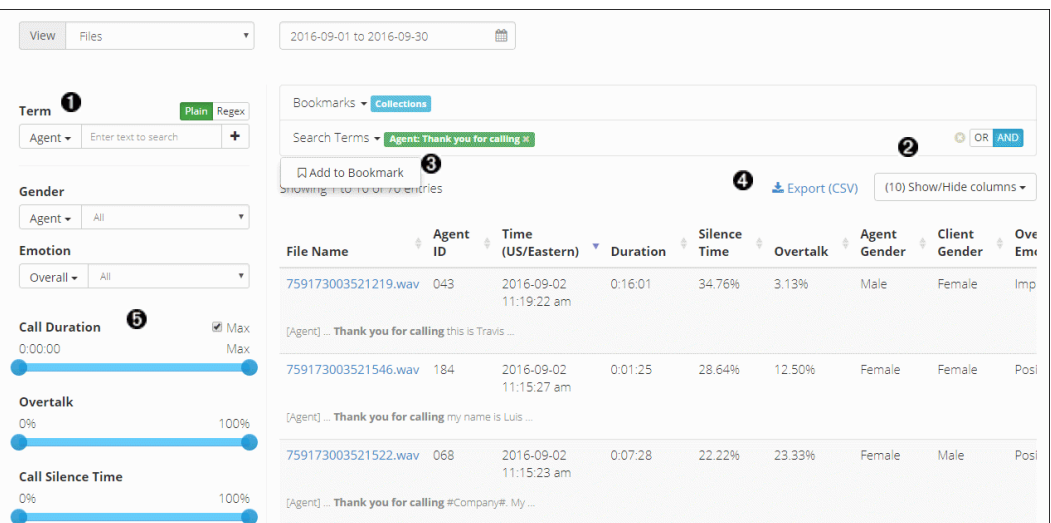

#### **Figure 5.2. Search, Bookmark, and View Transcriptions**

- $\bullet$ Search files for key words and phrases
- $\bullet$ Show and hide columns to customize what information the table displays
- $\bullet$ Bookmark frequent searches
- $\bullet$ Export results to CSV
- $\boldsymbol{\Theta}$ Use filters to narrow down the search

To search the transcriptions of the files that are located in this folder, enter a search term in the **Term** field. The files in the selected date range for the current folder are searched for the specified term, and that term is added to the list of **Search Terms**.

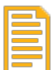

#### **Note**

See the "*V-Spark 3.5.0 Review and Analysis Guide*" for detailed information about using all of the options on the **View Files** page.

### <span id="page-23-0"></span>**5.1.3. Examining-Audio-File-Details**

To display detailed information about an audio file in the current folder, select its filename in the list. This will open a File Details page like the one shown in [Figure 5.3, "Examining Data for Individual Audio](#page-24-1) [and transcriptions".](#page-24-1)

<span id="page-24-1"></span>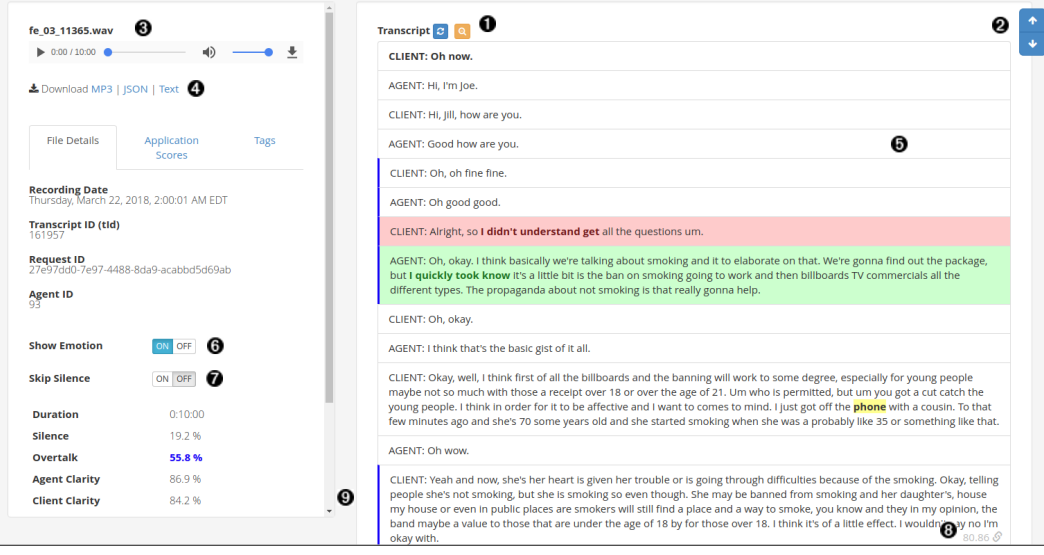

#### **Figure 5.3. Examining Data for Individual Audio and transcriptions**

- $\bullet$ Clear search term highlighting from transcript display
- Ø Use the up and down arrows to view instances of the search terms
- $\bullet$ Play call audio
- $\bullet$ Select **MP3** to download an MP3 audio file of the call. Select **JSON** to download a JSON file of the call transcript. Select **Text** to download a text file of the call transcript.
- $\boldsymbol{\Theta}$ Select a piece of the transcript to play audio from that point
- $\bullet$ Toggle **Show Emotion**, a visual representation of sentiment analysis, on or off
- $\bullet$ Toggle **Skip Silence**, which removes silent portions from the audio to enable faster review, on or off
- $\bullet$ Select to display a URL that links to this point in the transcript. Copy this URL to the clipboard to use it elsewhere
- $\bullet$ The blue border next to the transcript indicates portions of the call with high overtalk

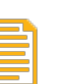

### **Note**

See the "*V-Spark 3.5.0 Review and Analysis Guide*" for detailed information about using all of the options on the File Details page.

## <span id="page-24-0"></span>**5.2. Examining-Agent-and-Client-Interaction**

When V-Spark processes stereo audio with one voice per channel or diarizes mono content, the transcript is divided into *Agent* and *Client* speakers. V-Spark helps you explore and audit Agent information for attributes like politeness and emotion, the presence of specific phrases, and compliance with requirements for content in each call. For stereo audio, the channel that contains the Agent speaker can be set when creating a new folder (Described in [Section 4.2.2, "Creating a New Folder for Audio"](#page-13-2)).

The next few sections illustrate the basic mechanisms that V-Spark provides to examine Agent performance and how to work with that information. These sections use an application called "Agent Scorecard" that was designed to increase the efficiency of the agent evaluation process by automatically detecting the presence or absence of phrases that correspond to QA form requirements. The results of this application can be used to get an overall view of agent performance, pinpoint performance categories that require improved training, and compare scores for individual agents.

### <span id="page-25-0"></span>**5.2.1. Examining-Agent-Performance**

[Figure 5.4, "Examining Agent Performance"](#page-25-2) shows the Agent Scorecard information for a given folder. To access this page for a specified folder, select **Dashboard**, then select a folder name from the **Folder** drop-down. Then, select the Agent Scorecard application from the submenu.

<span id="page-25-2"></span>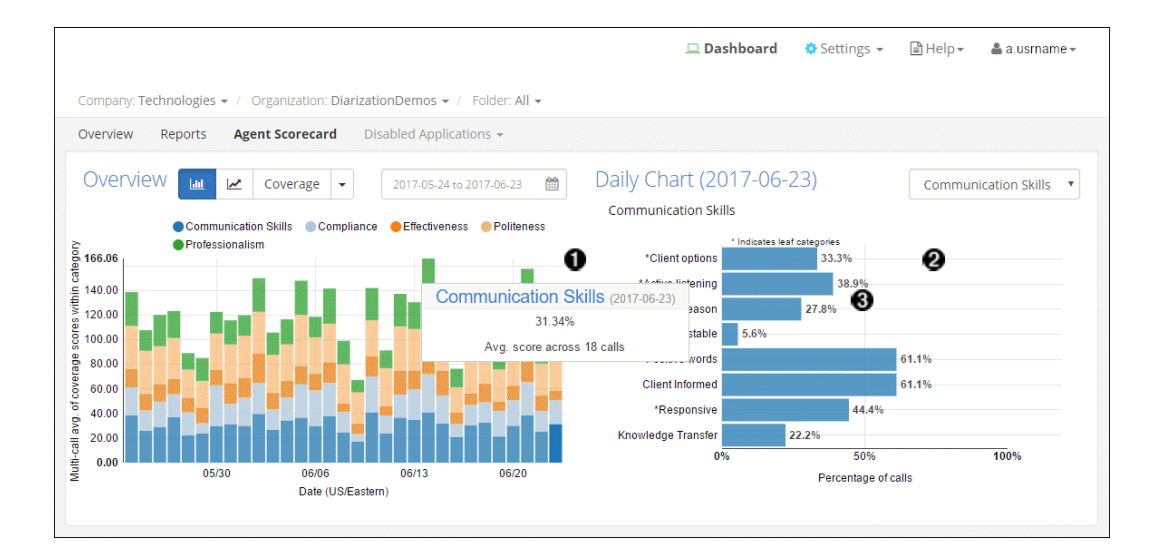

#### **Figure 5.4. Examining Agent Performance**

- $\bullet$ Hover the pointer over parts of the graph to see agent scores for each category
- $\boldsymbol{e}$ Category breakdowns show exactly where agents can improve
- $\bullet$ Select a section of the graph to view lower-level categories for even more detailed insights

### **Note**

See the "*V-Spark 3.5.0 Review and Analysis Guide*" for detailed information about templated applications such as the Agent Scorecard application.

### <span id="page-25-1"></span>**5.2.2. Examining-Individual-Agent-Data**

The **View** section at the bottom of the Agent Scorecard page (discussed in [Section 5.2.1, "Examining Agent](#page-25-0) [Performance"\)](#page-25-0) enables drilling down into detailed information about all of the Agents within a selected or default time period. Because it provides tabular information about each agent within that time period, the page shown in [Figure 5.5, "Examining Individual Agent Performance"](#page-26-1) makes it extremely easy to compare agent performance and identify Agents that may need additional education.

<span id="page-26-1"></span>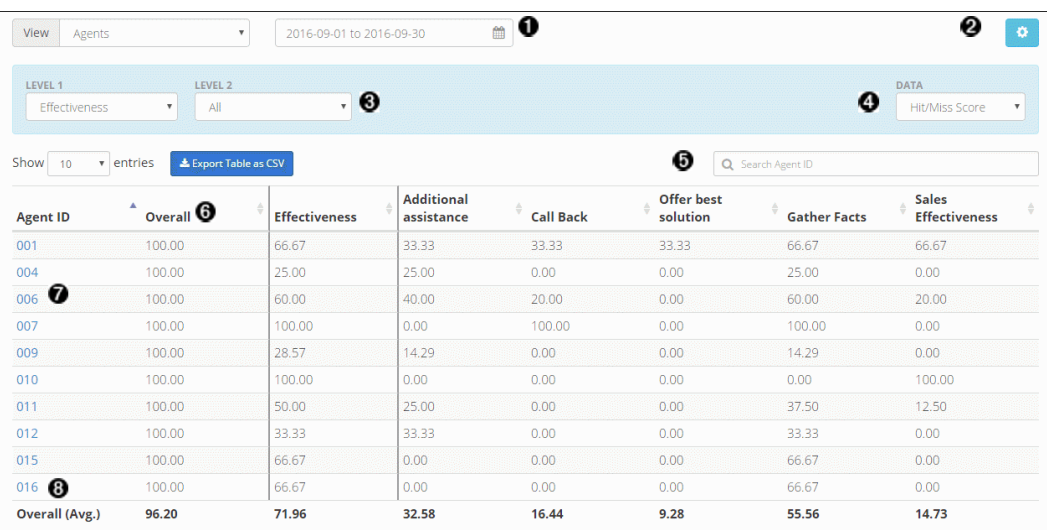

### **Figure 5.5. Examining Individual Agent Performance**

- $\bullet$ Select date range
- $\bullet$ View the application categories and phrases
- $\bullet$ Select application level and categories to view
- $\bullet$ Select data to view
- $\bullet$ Search for a specific agent ID
- $\bullet$ An agent's overall score for all calls
- $\bullet$ Select an agent ID to see all calls handled by that agent
- Average overall totals for all agents  $\bullet$

### <span id="page-26-0"></span>**5.2.3. Filtering-Agent-Data**

The **View** section of the Agent Scorecard page (discussed in [Section 5.2.1, "Examining Agent](#page-25-0) [Performance"\)](#page-25-0) enables filtering the information about all of the Agents within a selected or default time period. These filters enable drilling down into multiple levels within characteristics such as Communication Skills, Compliance, and Effectiveness.

To display a page like the one shown in [Figure 5.6, "Filtering Agent Data Files"](#page-27-0) select **Files** from the **View** drop-down.

<span id="page-27-0"></span>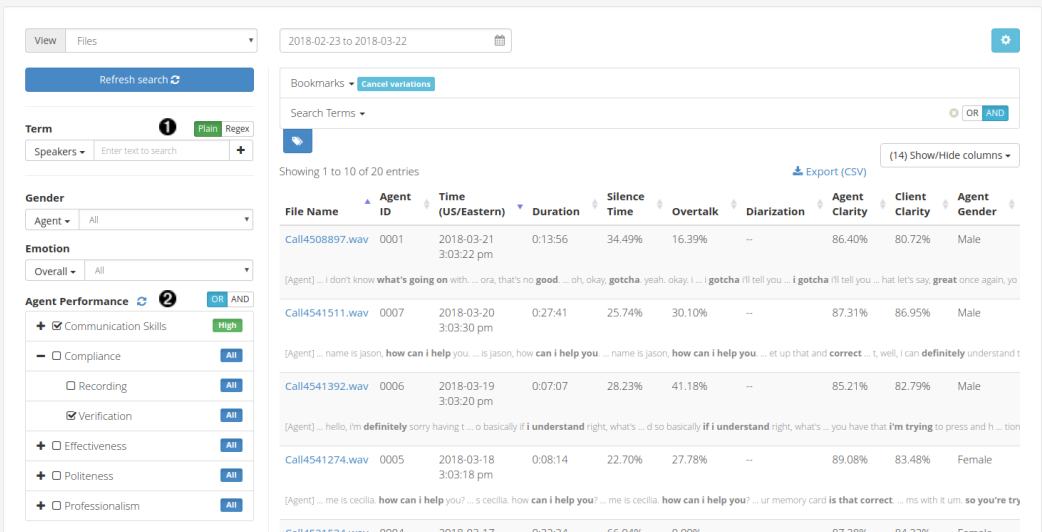

### **Figure 5.6. Filtering Agent Data Files**

- $\bullet$ Search calls using text, filters, and bookmarked searches just like in the Dashboard Files View (see [Section 5.1.1, "Dashboard Overview"](#page-22-2)
- $\boldsymbol{\Theta}$ Filter calls using individual or combined application categories

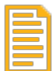

### **Note**

See the "*V-Spark 3.5.0 Review and Analysis Guide*" for detailed information about the different views that are available for use when exploring Agent data.

### <span id="page-28-0"></span>**Chapter 6. 6. Next-Steps**

Now you've seen the basics of how to access and use V-Spark. This is enough to get you started uploading audio, and viewing analyzed transcripts. Depending on your role in your company or organization, you will interact with V-Spark in different ways,

## <span id="page-28-1"></span>**6.1. Reviewing-Transcripts-and-Analysis-Results**

V-Spark provides a powerful yet intuitive interface for transcribed audio data. With V-Spark's speech analytics solution, you have a bird's eye view of overall statistics covering all your audio, and the ability to specialize those metrics. You can search for words or phrases in the database of transcriptions, and pull up any audio file and its transcription to follow the text as you listen. If you review the results of audio transcription and the V-Spark analysis of those transcripts, see the "*V-Spark 3.5.0 Review and Analysis Guide*" for detailed information.

## <span id="page-28-2"></span>**6.2. Developing-Analysis-Applications**

If you need a deeper understanding of how V-Spark voice analytics applications work, how they are constructed and customized, and how to interpret their results, see the "*V-Spark 3.5.0 Application Development Guide*".

## <span id="page-28-3"></span>**6.3. Managing-a-V-Spark-System**

Tools for managing a V-Spark system are built into V-Spark itself. If your tasks in V-Spark involve creating new companies, organizations, folders, or user accounts; and monitoring and administrating the product environment, see the "*V-Spark 3.5.0 Management Guide*" for descriptions of the management tools and instructions for their use.

## <span id="page-28-4"></span>**6.4. Using-the-REST-API**

If your interactions with V-Spark will be from the command line, through another application, or by designing an interface between another application and V-Spark, see "*Using the V-Spark 3.5.0 API*" for information about the calls, parameters, variables, and output formats that are available.